# ETHERNET SETUP GUIDE

Your Monarch® 9416® XL® Thermal Transfer printer h as a factory-installed internal Ethernet print server. Use this *Setup Guide* to connect the printer to your network with the Pri nt Server Utility (provid ed on the enclosed CD-ROM).

Information in this document supercedes information in previous versions. Check our Web site (<u>www.m[onarch.com](http://www.monarch.com/)</u>) for the latest documentation and release information.

## **Connecting the Printer**

- **1.** Turn off the printer.
- **2.** Con n e ct a network cable from the printer to your n etwork usi n g the Ethernet p ort.

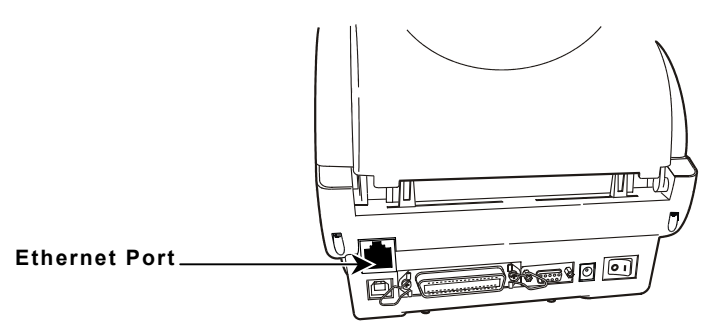

- **3.** Turn o n the printer.
- **Note:**: When using the internal Ethernet printer server, the print er's parallel port is disable d.

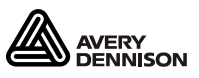

## **Using the Print Server Utility**

**1.** Run the **M0916Util.exe** file. You see the main screen.

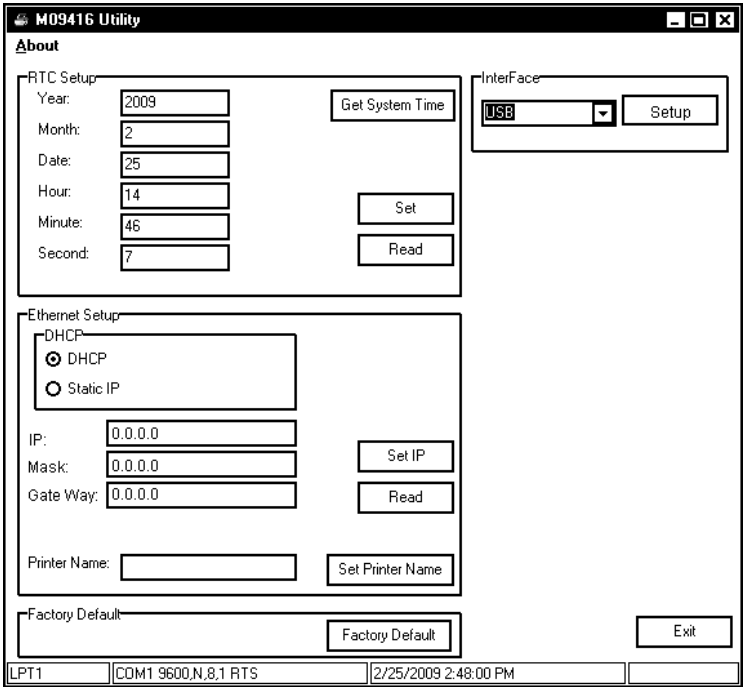

- **2.** Enter any changes to the real time clock or click **Get System Time** to change the time. Then, click **Set**.
- **3.** For DHCP, select DHCP. When using a static IP address, select **Static IP**. Then, enter the IP Address, Subnet Mask, and Gateway. Click **Set IP** when finished.
- **4.** Enter a Printer Name. Then, click **Set Printer Name**.
- **5.** Click **Exit** when finished.

#### **Resetting the Printer**

- ♦ Click **Factory Default** from the main screen to return the printer to factory default settings.
- ♦ Click **Reset Printer** from the web browser screen toreset the printer. This is the same as turning off the printer and then back on. See "Using a Web Browser" for more information.

### **Co nfiguring Multiple Printers**

1. From the main screen, select **Ethernet** from the InterFace box and click **Setup**. You see the TCP/IP Setup screen.

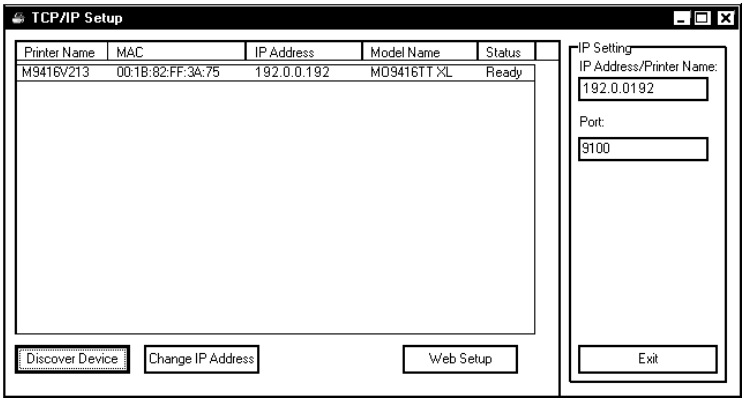

- **2.**  Click **Discover Device** to see the printers on your network.
- **P3.** Highlight a printer to configure and click **Change I Address**. You see the Ethernet Setup screen.

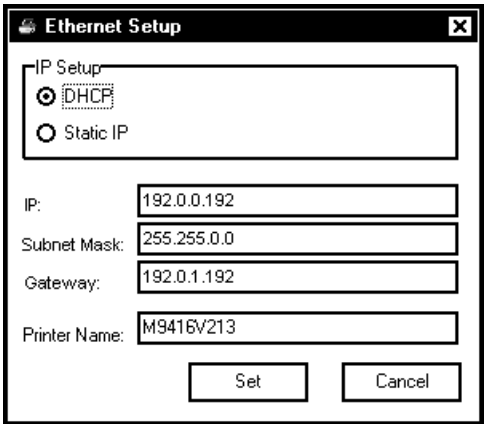

- **4.** For DHCP, select **DHCP**. When using a static IP address, select **Static IP**. Then, enter the IP Address, Subnet Mask, Gateway, and Printer Name.
- **5.** Click **Set**.
- **6.** Click **Exit** when finished.

## **Usi n g a We b Br owse <sup>r</sup>**

You can configure and mana ge the printer by using your web browser.

You see the web browser screen. **1.** From the TCP/IP Setup screen, click **Web Setup**.

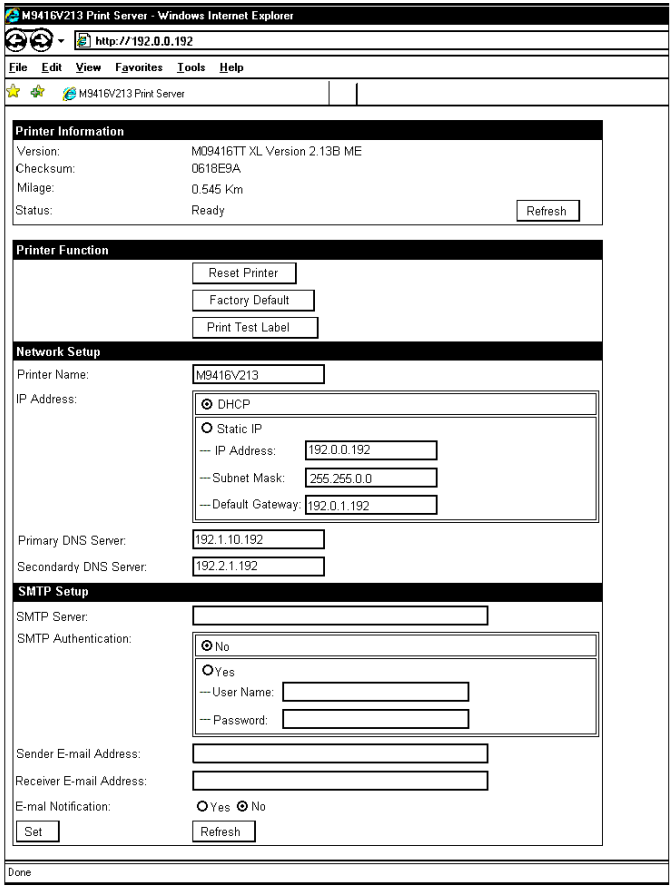

- 2. Enter any necessary network and SNMP settings.
- **3.** Click Set to save the settings.
- **4.** Click Refresh to refresh the browser's window.
- **5.** Close your browser.
- **6.** Click **Exit** when finished.